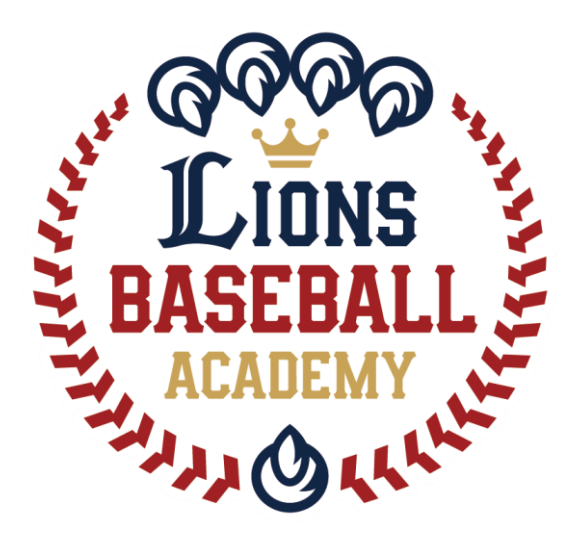

## 会員管理システム「hacomono」 <オープンクラス申込み方法 編>

※ご利用ガイドの操作画面は、ご利用端末(PC/スマートフォン)により異なる場合がございます。 ※一部のイメージ画像は、スポーツアカデミーの画面を使用しております。

ライオンズベースボールアカデミー事務局

①メンバーサイト登録

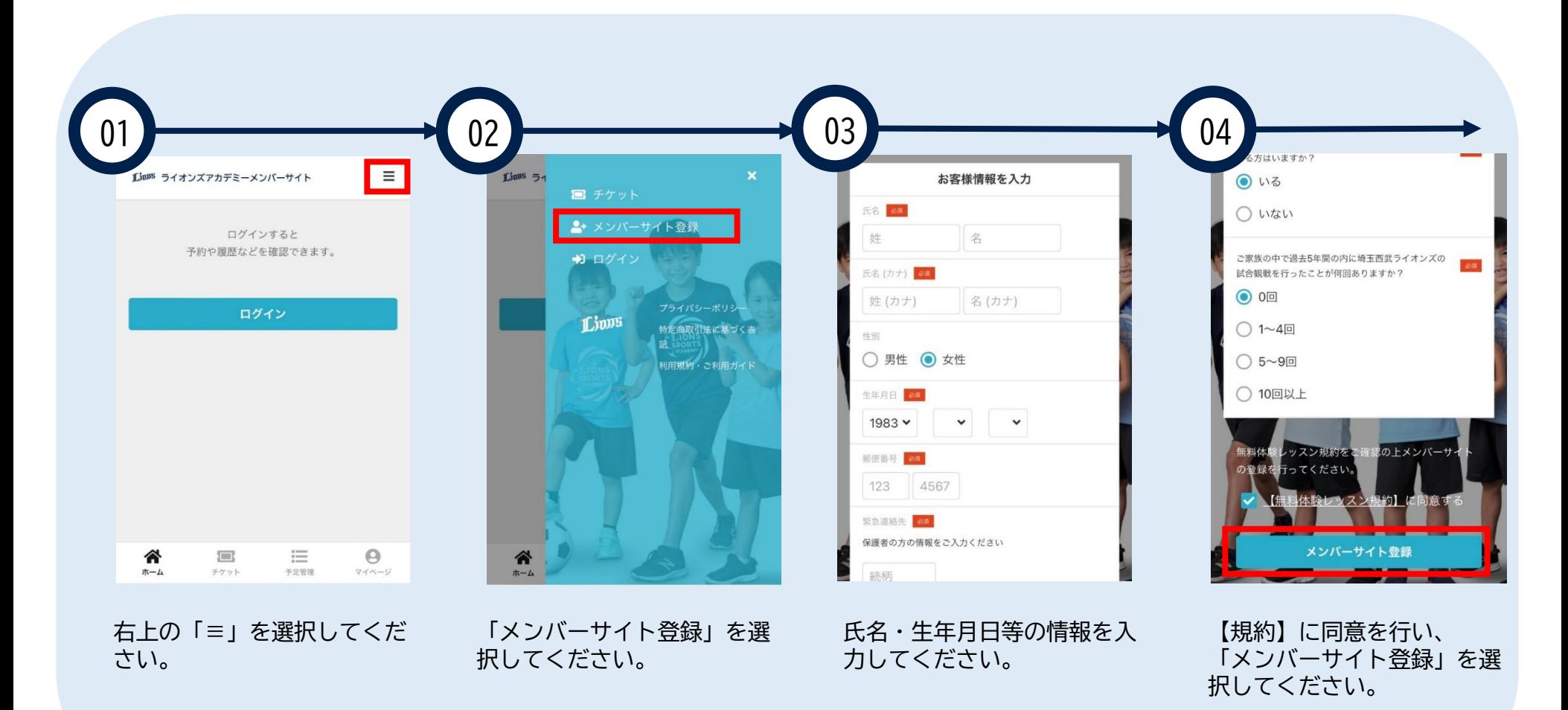

※登録手順はスポーツアカデミーと同様です。イメージ画像は実際の画面と異なります。

①メンバーサイト登録

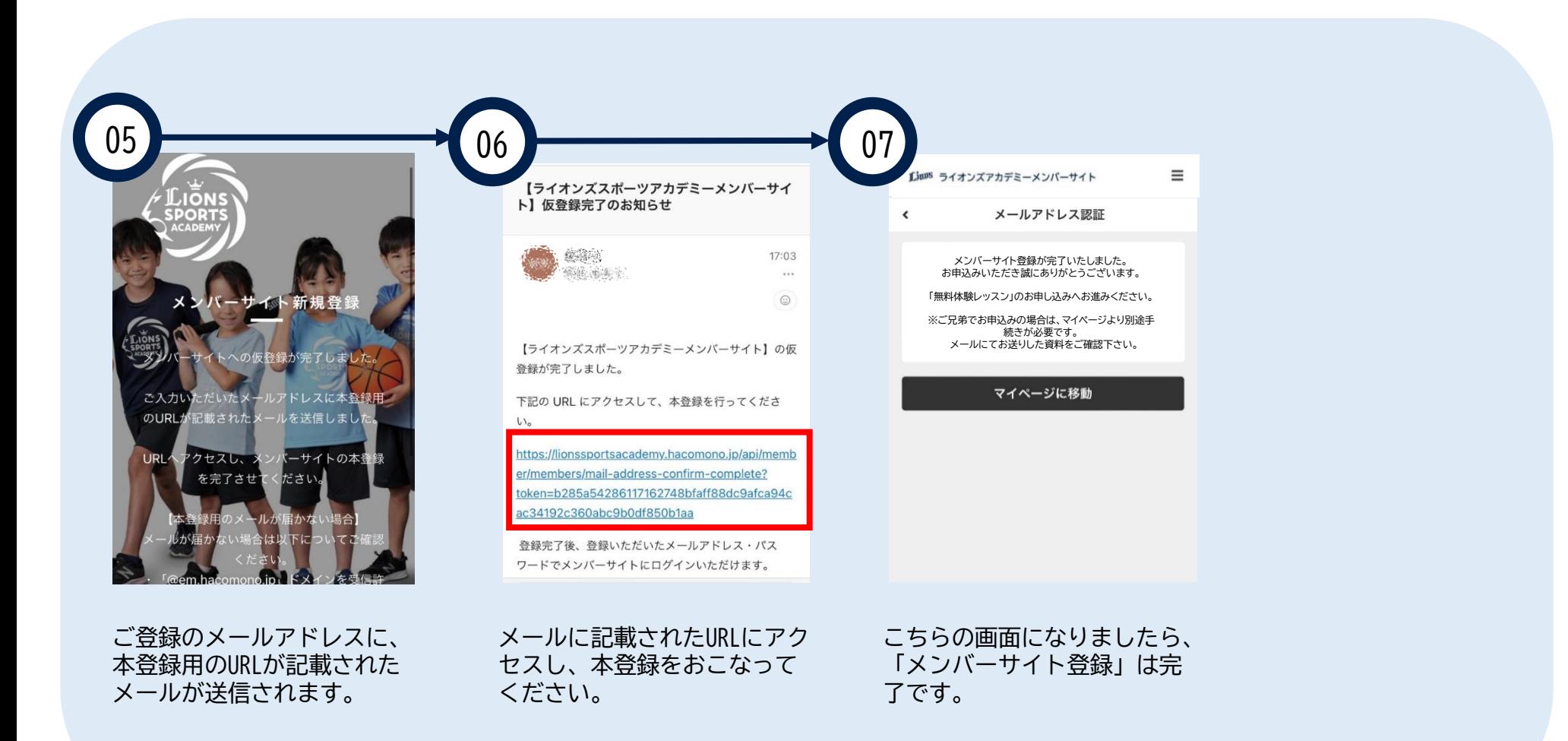

※登録手順はスポーツアカデミーと同様です。イメージ画像は実際の画面と異なります。

## ②ログイン・ログアウト方法

**ログアウト**

<ログイン画面URL> <https://lionssportsacademy.hacomono.jp/home>

## **ログイン**

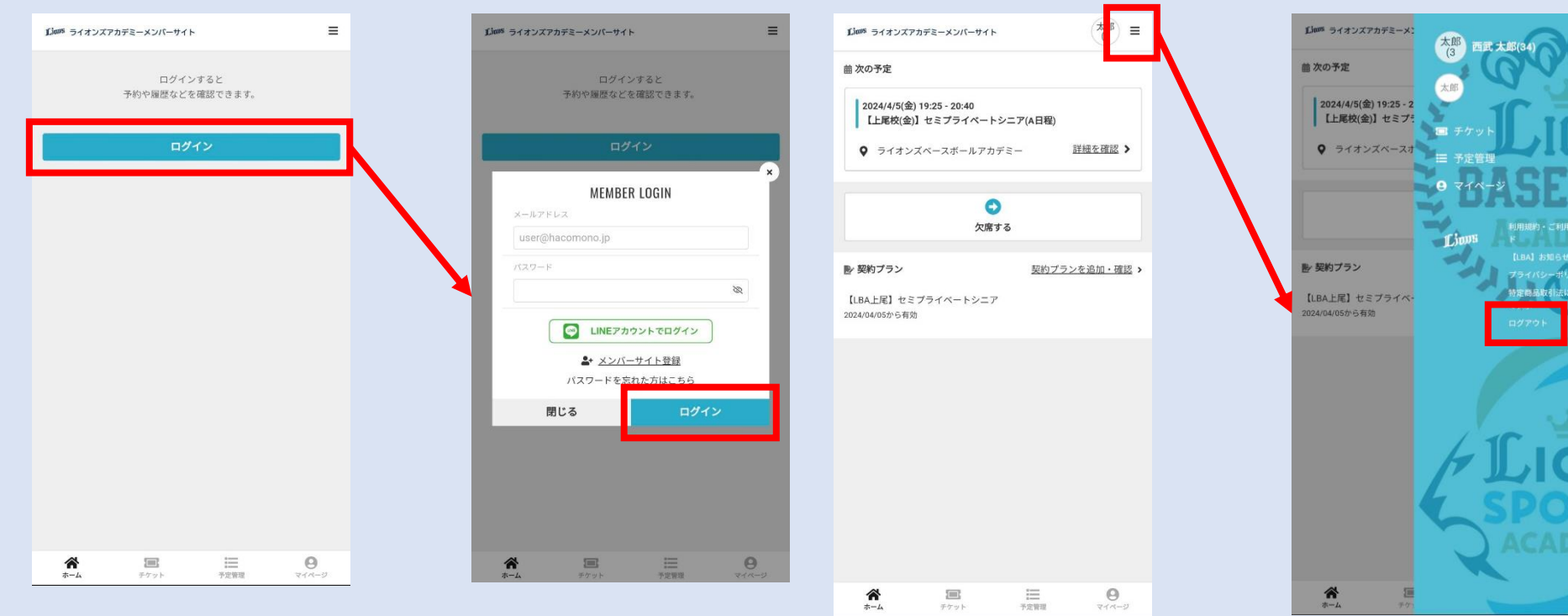

## **※「LINEアカウントでログイン」は 現在ご利用いただけません。**

③オープンクラス申込み方法

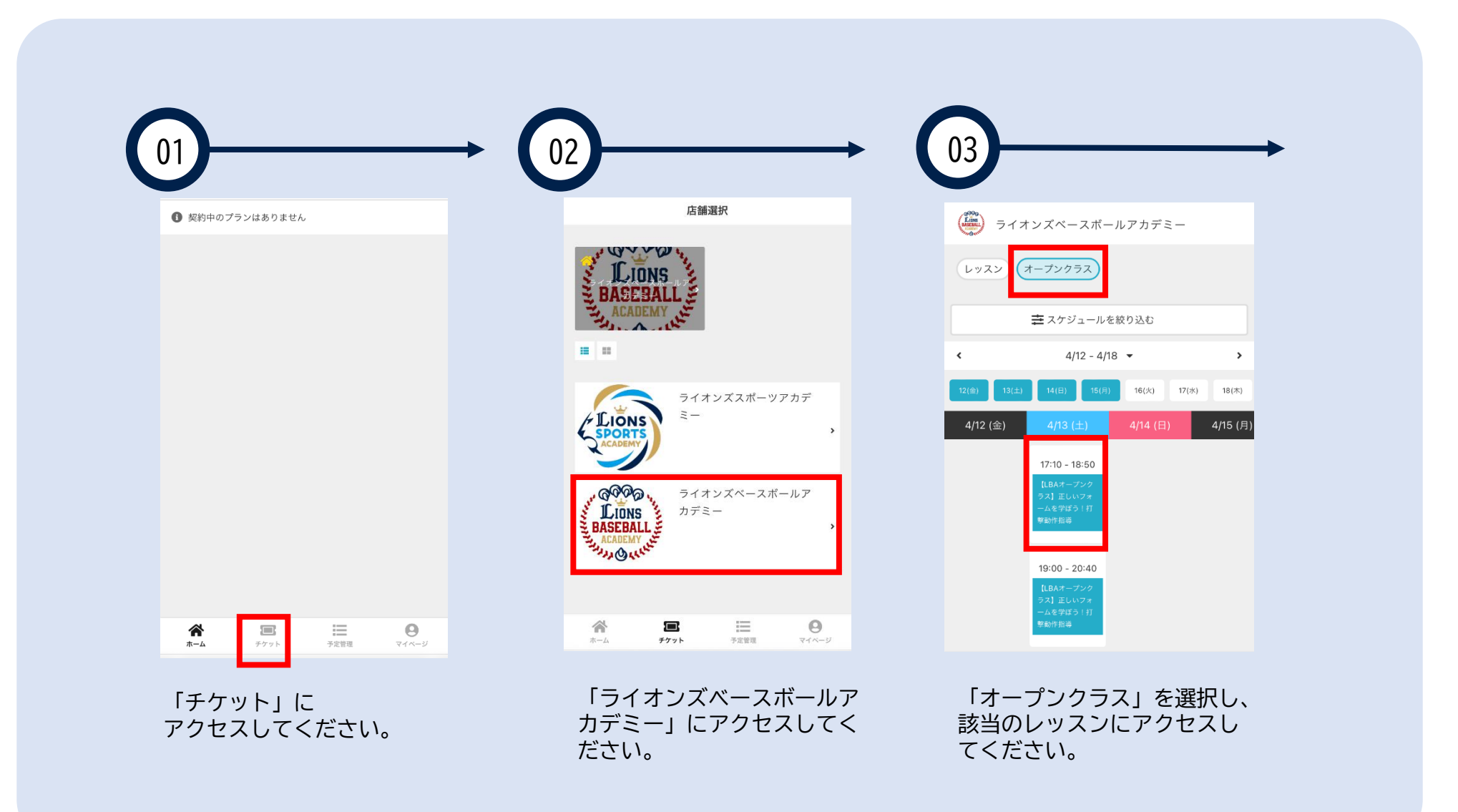

③オープンクラス申込み方法

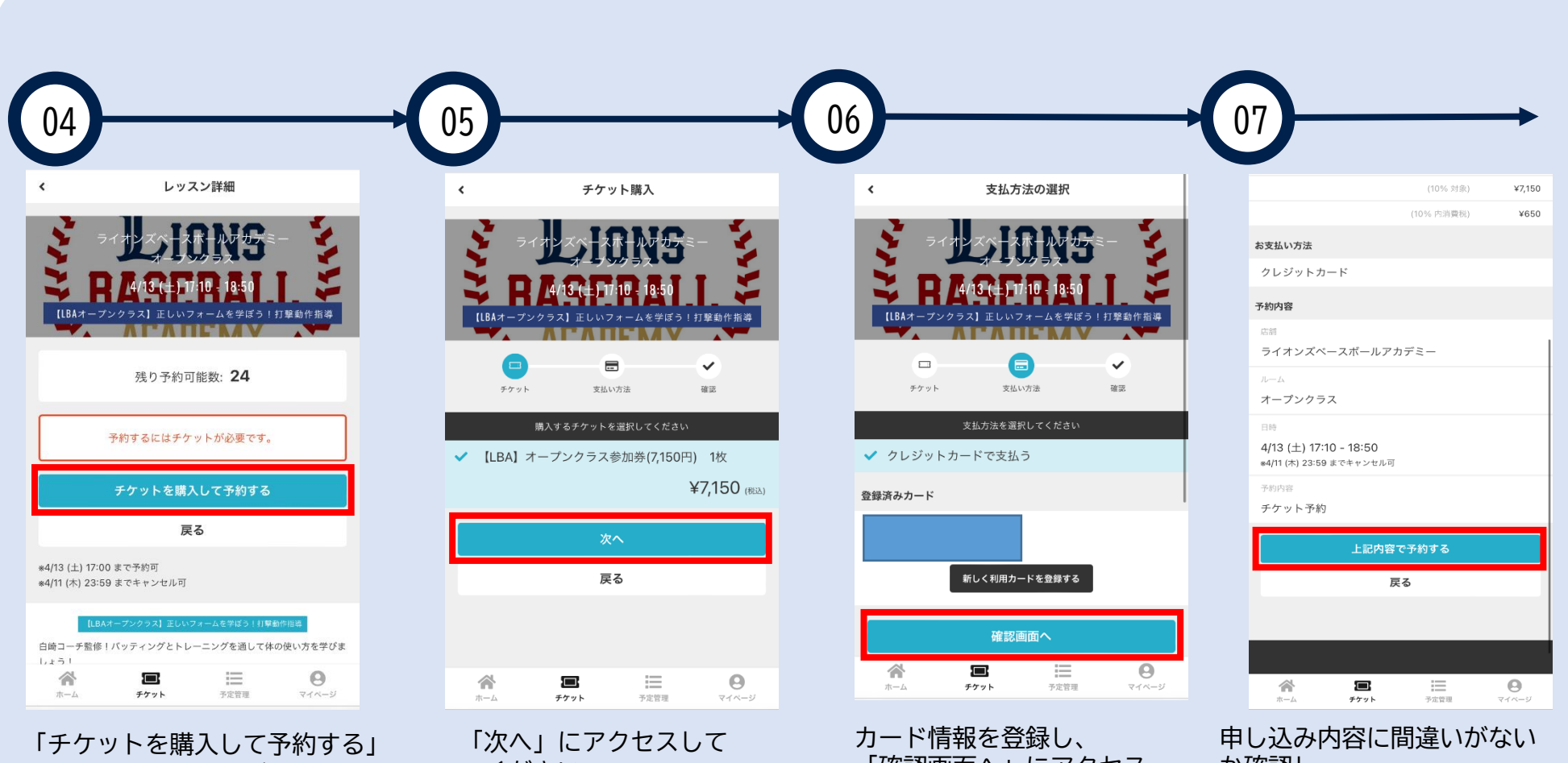

にアクセスしてください。

ください。

「確認画面へ」にアクセス してください。

か確認し、 「上記内容で予約する」を クリックすれば予約完了です。